# SVN Server可视化SVN配置管理器

# 【商品介绍】

VisualSVN3.5.7, Filezilla Server中文版, Notepad++ 7.2.2

# 【功能亮点】

Windows图形化管理SVN,让代码管理变得更直观。多层权限分配,账户管理,文件管理。VisualSVN3.5.7, Filezilla Server中文 版, Notepad++ 7.2.2。所有软件均使用官方源, 请放心使用。

#### 【注意事项】

1、系统首次初始化启动较慢,请耐心等待,如长时间连不上请进入阿里云管理控制台,远程管理终端查看状态;

2、服务器管理员账户信息:Windows系统远程桌面默认管理员账户为administrator,默认密码为新购ECS或者初始化系统盘时所设置; (如无设置按钮,请按照如下操作重置ECS密码:登陆阿里云【管理控制台】-【ECS】,找到自己购买的ECS服务器,最右侧【更 多】-【重置密码】,重置密码之后重新启动服务器即可。)

3、测试SVN代码管理地址:https://ip/CLDERA,用户名:cldera 默认密码:cldera.com

(测试功能正常务必删除该账户,删除方法参照使用说明)

4、TortoiseSVN客户端下载地址[,https://www.visualsvn.com/visualsvn/download/tortoisesvn/](https://www.visualsvn.com/visualsvn/download/tortoisesvn/)

5、更多使用说明请参照PDF镜像使用指南;

#### 【环境介绍】

VisualSVN Server默认安装路径:C:\Program Files\VisualSVN Server; Filezilla Server中文版默认安装路径:C:\Program Files (x86)\FileZilla Server; Notepad++7.2.2默认安装路径:C:\Program Files\Notepad++; SVN数据库文件存储路径:C:\Repositories。

# 【使用说明】

#### **一、修改数据文件存储路径**

为便于后期维护和数据安全性,请修改SVN数据文件存储路径到数据盘(需购买数据盘),SVN数据库文件存储路径: C:\Repositories, 打 开桌面VisualSVN Server Manager, 选择顶级菜单VisualSVN Server(Local), 点击右键

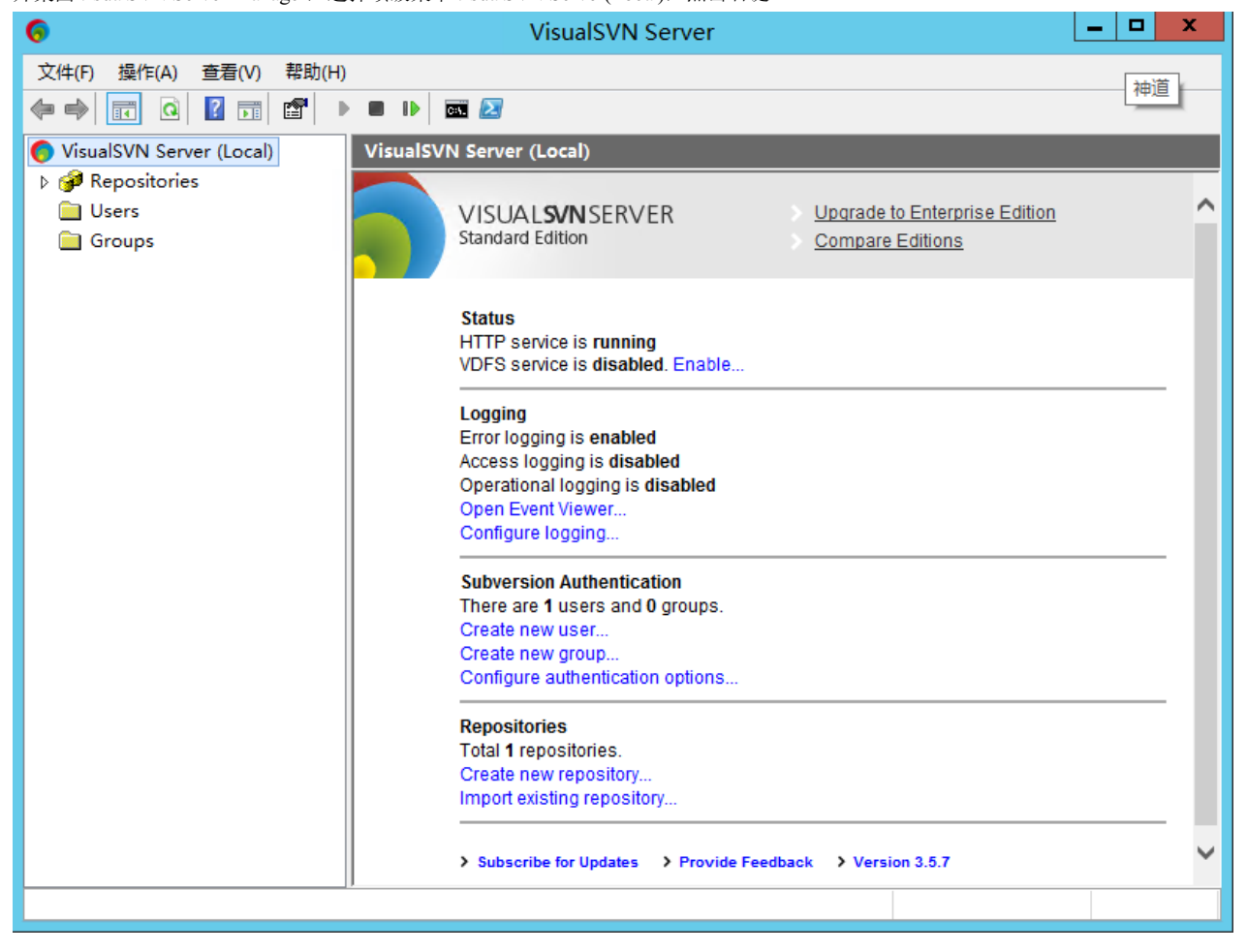

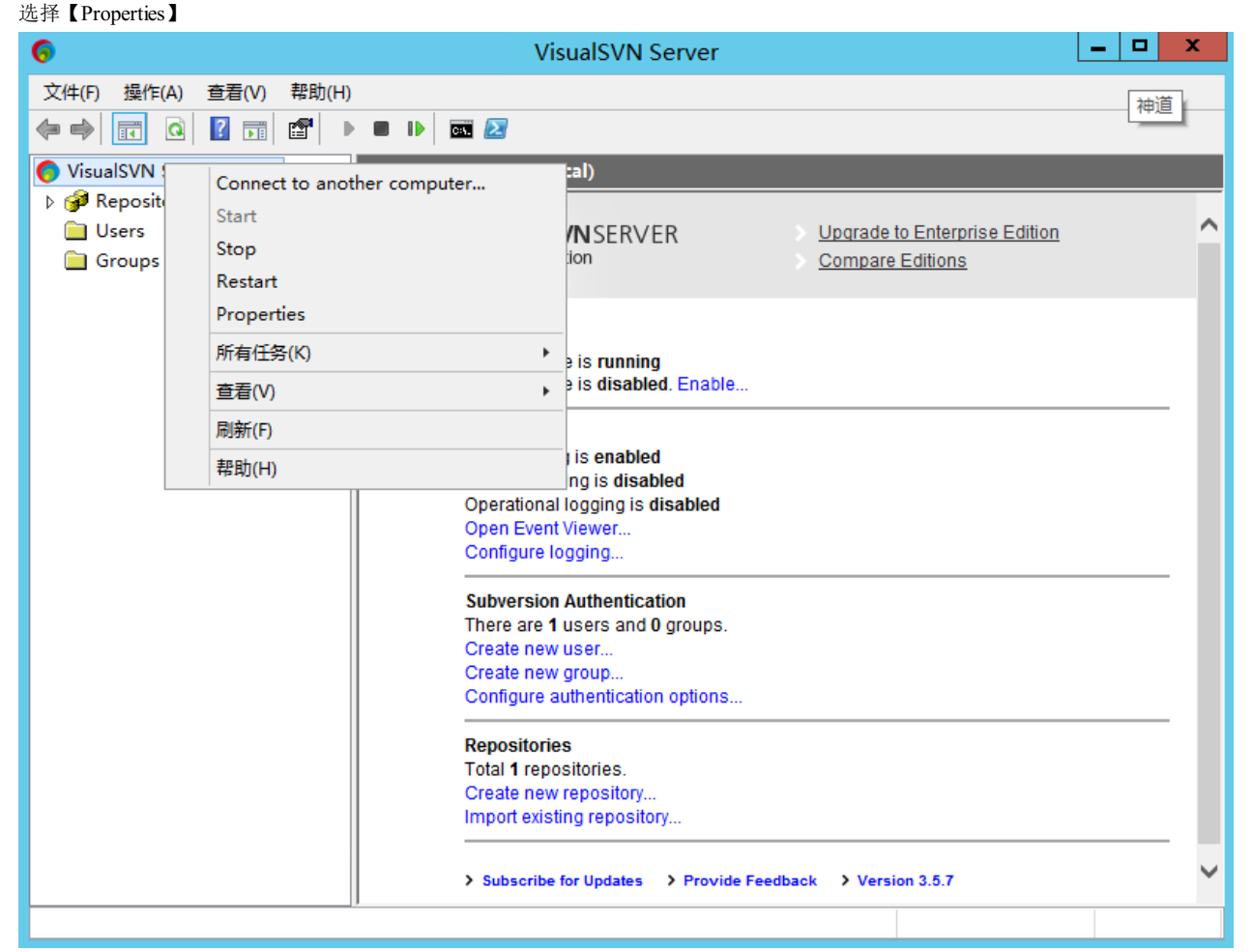

#### 在【Storage】选项卡中点击【Browse…】,选择目标路径存储SVN数据

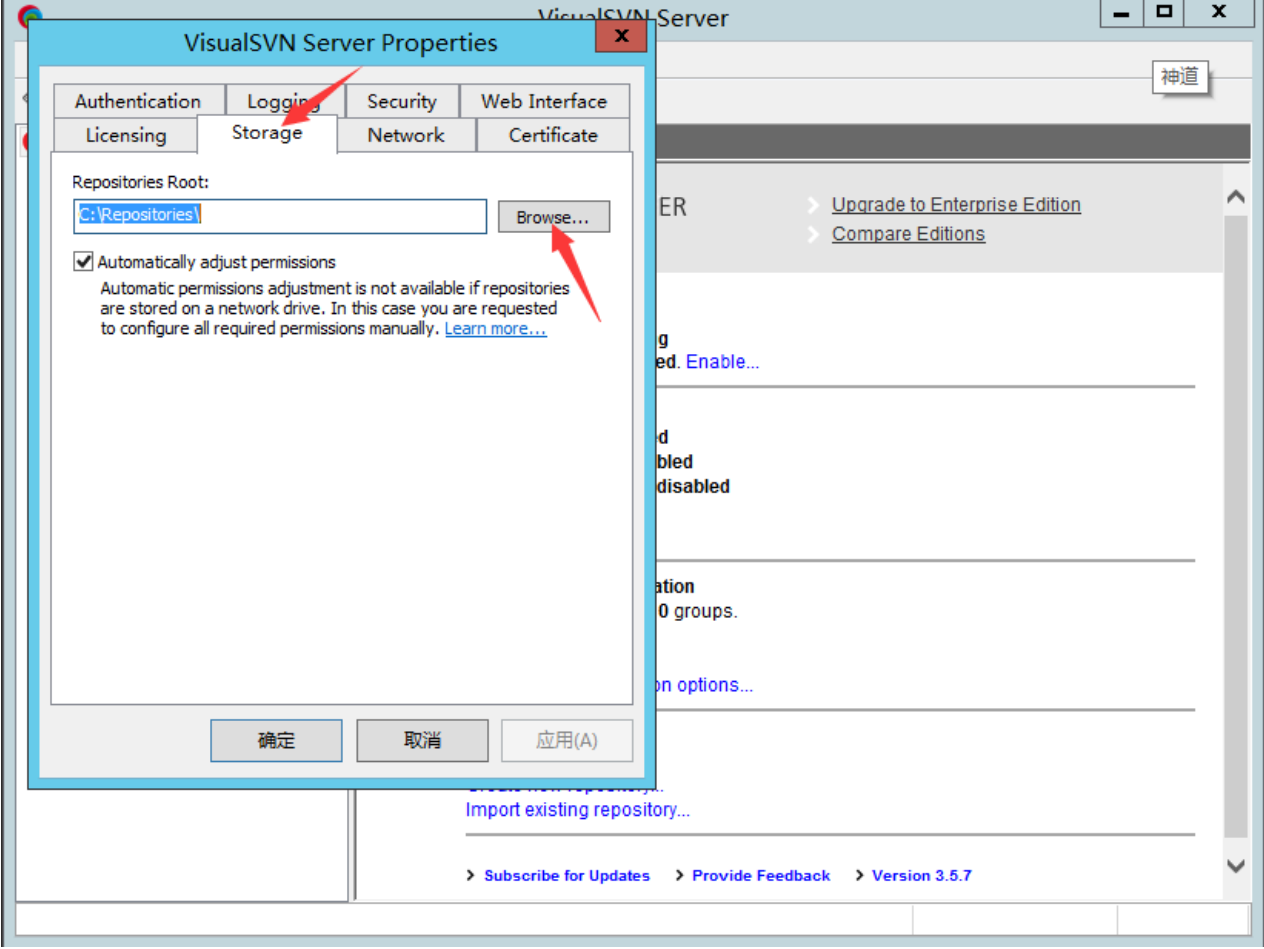

# **二、创建项目**

右键【Repository】,选择【Create New Repository…】

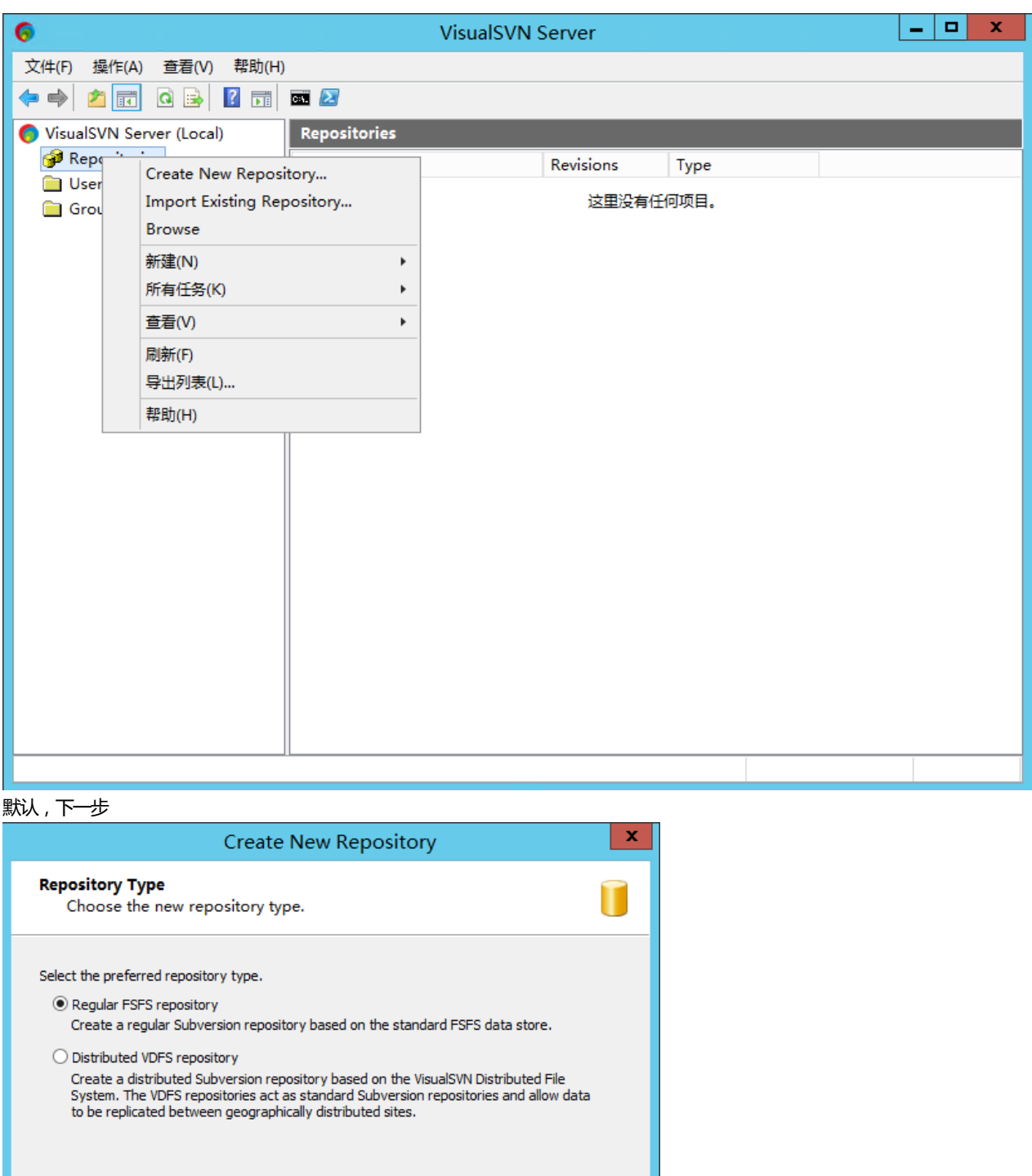

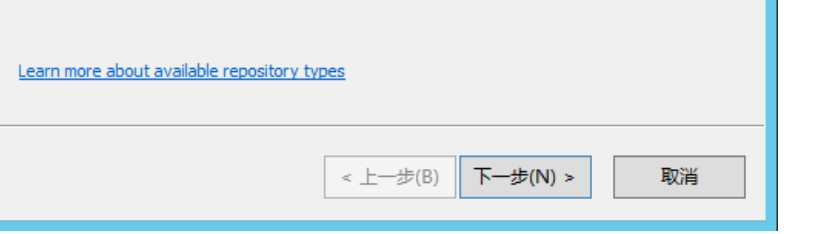

配置项目名称

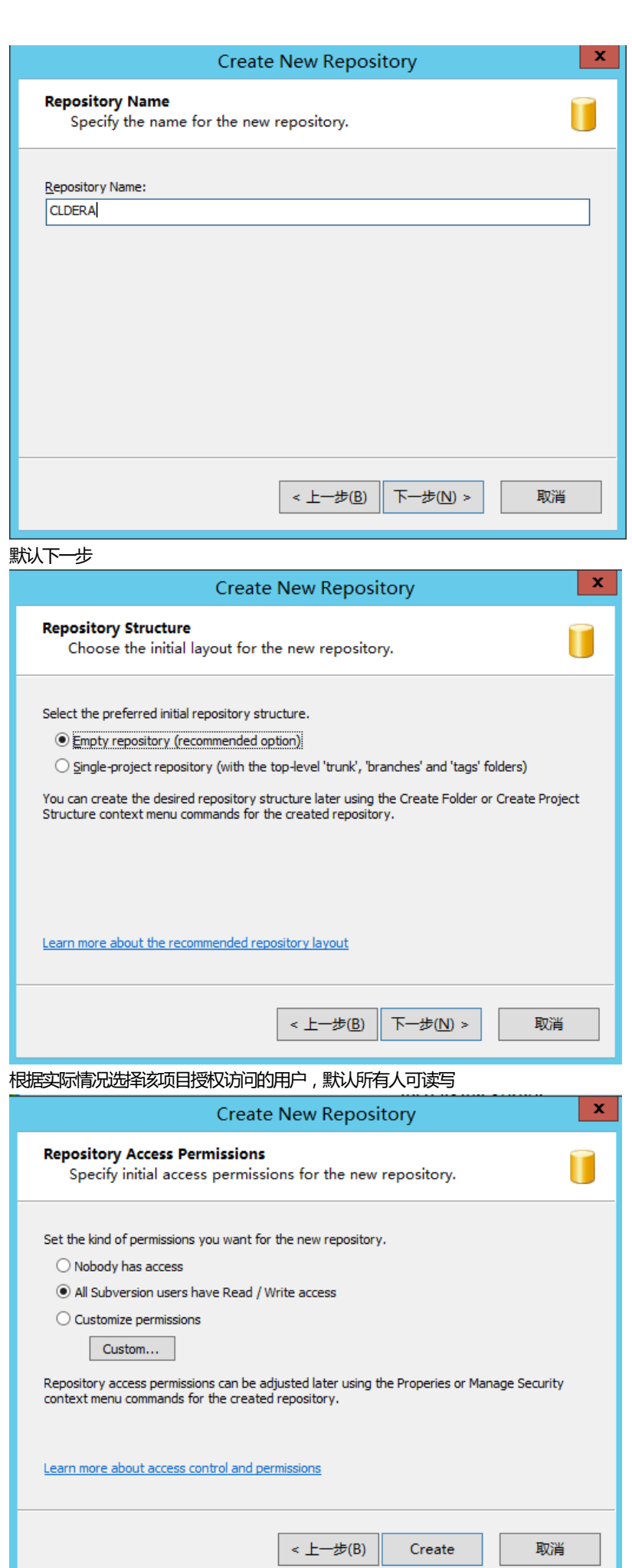

创建完成,生成https访问路径,默认路径为:https://IP地址/svn/项目名称

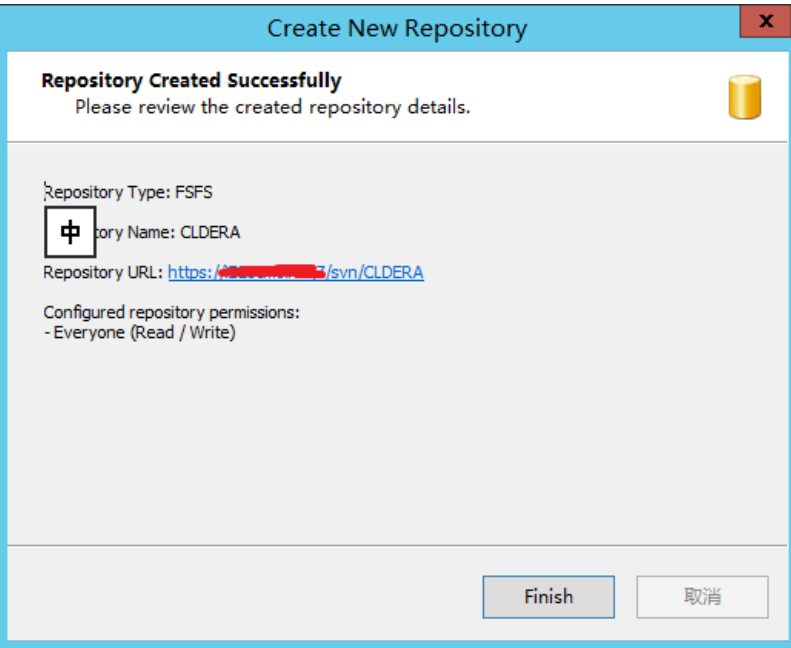

# 添加授权访问的用户

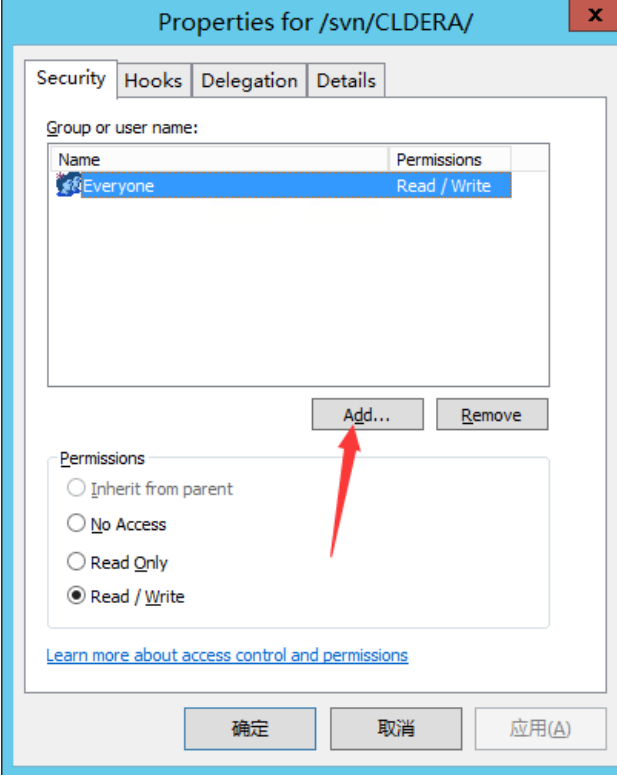

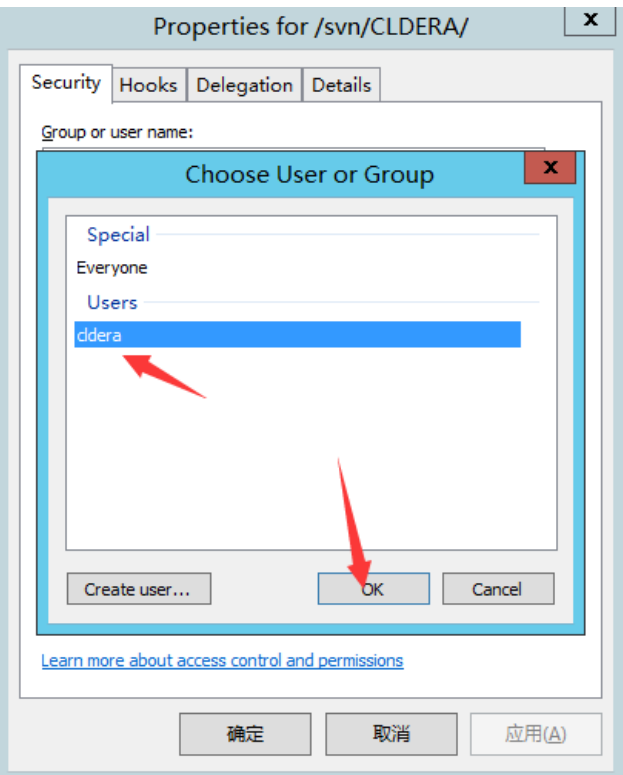

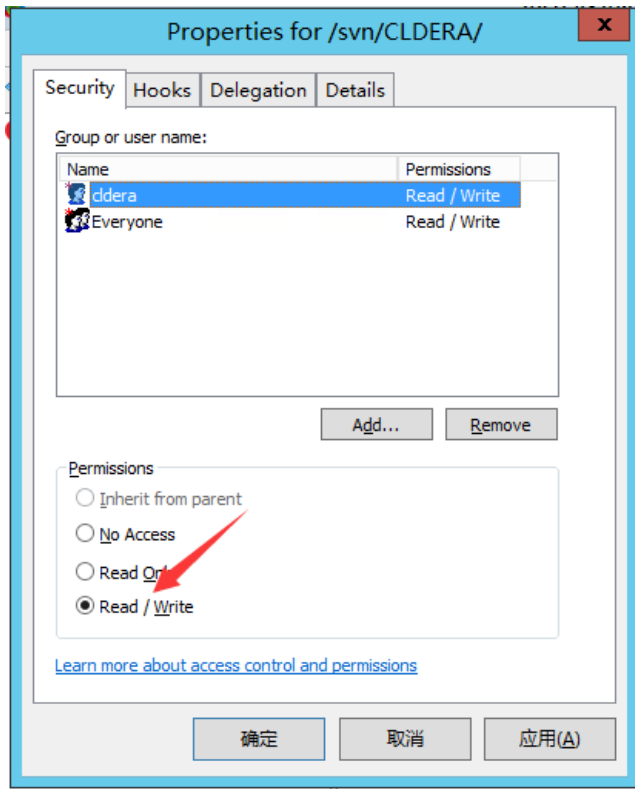

取消Everyone用户访问权限(新建项目过程可配置该项)

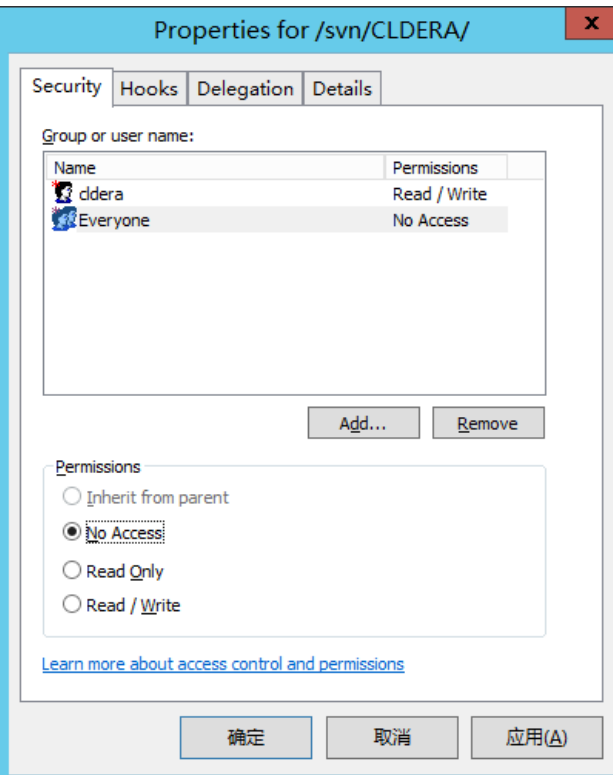

# **三、创建用户和组**

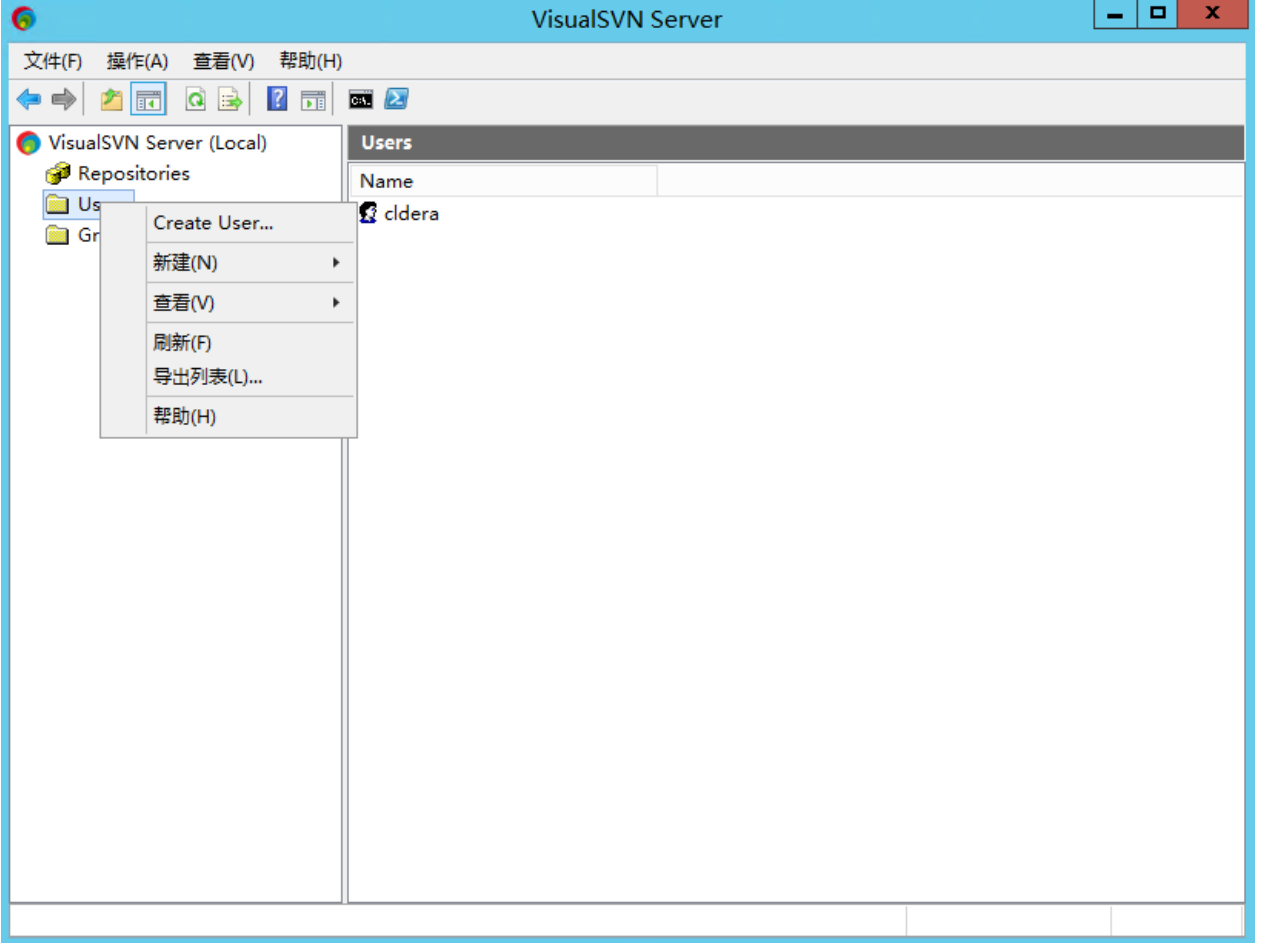

![](_page_7_Picture_8.jpeg)

![](_page_7_Picture_9.jpeg)

**四、客户端浏览器测试连接**

![](_page_8_Picture_11.jpeg)

![](_page_8_Picture_12.jpeg)

# **五、客户端TortoiseSVN上传测试**

在本地创建SVN存储目录,命名为SUBVERSION,右键该目录,选择【SVNCheckout】;

![](_page_9_Picture_10.jpeg)

在"URL of repository"中输入SVN服务器访问路径(注意是https)

![](_page_9_Picture_11.jpeg)

![](_page_10_Picture_10.jpeg)

![](_page_10_Picture_11.jpeg)

![](_page_10_Picture_12.jpeg)

六、客户端操作说明

同步服务器端数据,【SVNUpdate】

![](_page_11_Picture_6.jpeg)

![](_page_11_Picture_7.jpeg)

本地数据提交到SVN服务器,先讲数据移至SVN目录,【SVNCommit…】提交

![](_page_11_Picture_8.jpeg)

![](_page_12_Picture_86.jpeg)

![](_page_12_Picture_87.jpeg)

#### 【售后问题】

- 1、如有软件不能正常使用的情况请联系在线技术支持;
- 2、如需在线技术支持,配置、调试、故障排查等参照本公司服务类商品定价,下单后联系技术支持;

【声明】

1、镜像中如有收费软件,请根据软件官方说明购买使用版权,因版权问题产生的纠纷本公司概不负责。

- 2、镜像操作系统为公司定制,并经过反复测试验证,请参照商品详情中信息使用,免费镜像为客户体验使用,收费镜像为镜像制作费
- 用,除镜像本身默认环境问题,均不含任何人工技术支持。

3、部分付费镜像有安全加固,但不保证服务器绝对安全,互联网中不存在绝对安全的服务器,请做好代码安全,并保持良好的使用习 惯。

#### 【集成软件】

VisualSVN3.5.7, Filezilla Server中文版, Notepad++ 7.2.2

### 【售后支持范围】

售后服务:1、确保初始环境正常使用,如有不能正常使用请联系售后技术支持;如有任何配置修改,请联系在线技术付费处理; 2、如发现镜像存在安全漏洞请即时联系售后技术支持免费修复漏洞

售后服务时间:工作日9:00—12:00,13:00-18:00。

业务范围:服务器环境配置,故障排查(不含程序自身问题),数据库配置更改,数据库权限、账户,数据迁移,程序迁移,数据库故障 排查等;

费用范围:详情参照本公司服务类商品定价,或咨询在线技术支持。